# Duo Multi-Factor Authentication (MFA): **Enrollment Guide**

Duo's self-enrollment process makes it easy to register your phone and install the Duo Mobile application on your smartphone or tablet.

*Supported Browsers: Chrome, Firefox, Safari, Internet Explorer 8 or later, and/or Opera.*

## 1. Enroll in Duo MFA

To start, visit a University of Miami Single Sign-On (UMSSO)-enabled application or service, such as **[UM's email website](http://email.miami.edu)** (**[email.miami.edu](http://email.miami.edu)**). You will then be redirected to UM's Single Sign-On portal, to log in with your CaneID and password. Once you enter your CaneID and password, click "**Sign in**."

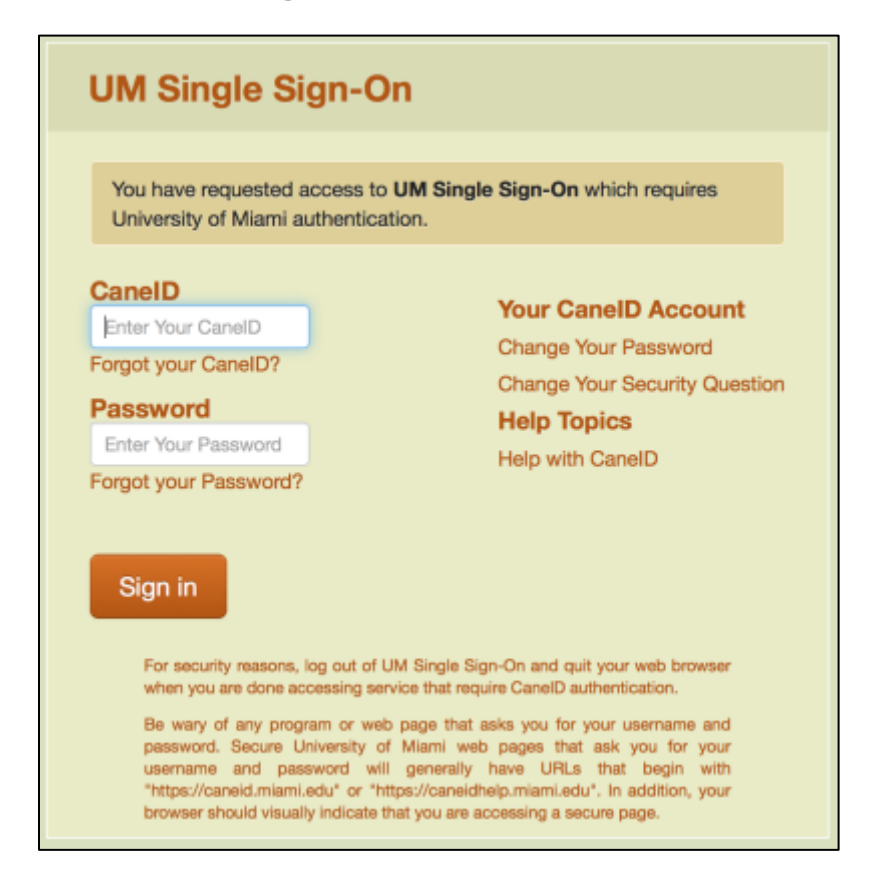

## 2. Duo MFA Setup Screen

You will then see the Duo MFA setup screen. Click "**Start setup**" to begin enrolling your device.

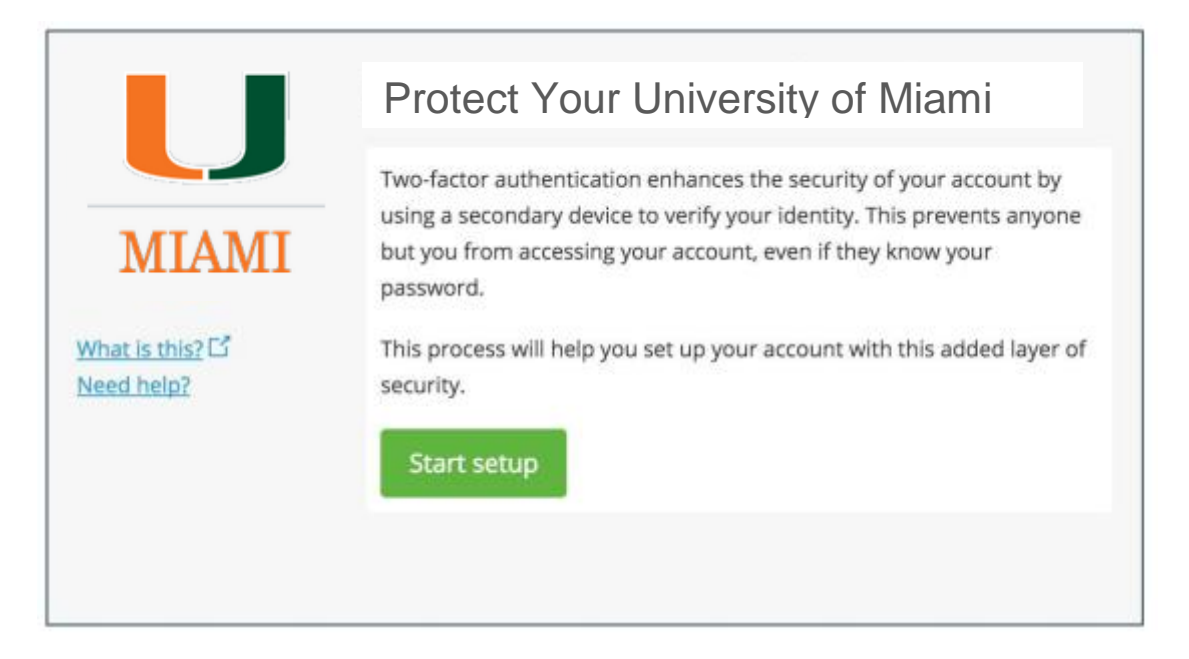

#### 3. Choose the Type of Device You're Enrolling

Select the type of device you'd like to enroll and click "**Continue**." We recommend using a smartphone for the best experience, but you can also enroll a landline telephone, **[token](http://it.miami.edu/wda/it/Duo_MFA_Token.pdf)**, or iOS/Android tablets.

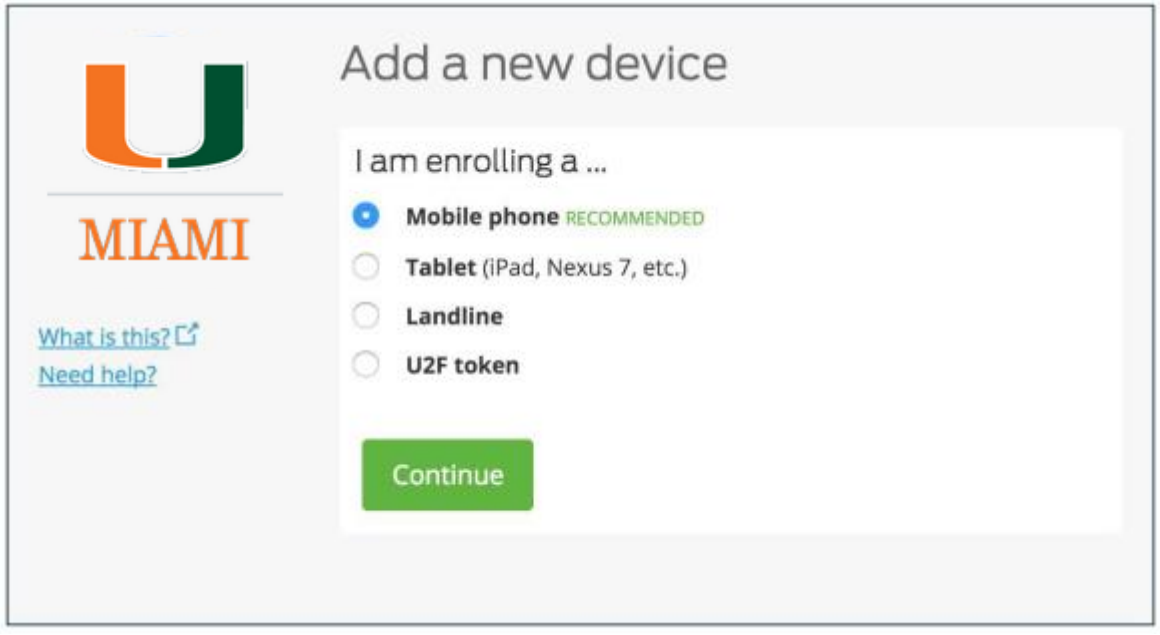

# 4. Type Your Phone Number

**Select your country** from the drop-down list and **type your phone number**. Use the number of your smartphone, landline, or cell phone that you'll have with you when you're logging in to a Duo-protected service. You can enter an extension if you chose "Landline" in the previous step.

Then double-check that you entered it correctly, check the box, and click "**Continue**".

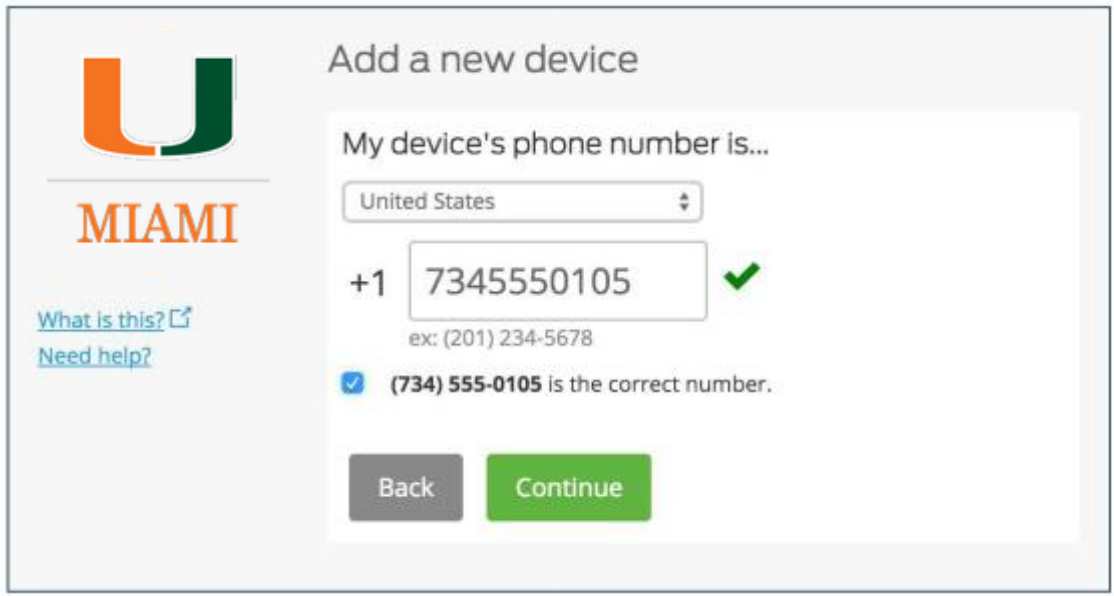

If you're enrolling a tablet, you aren't prompted to enter a phone number.

#### 5. Choose Your Device Platform

Choose your device's operating system and click "**Continue**."

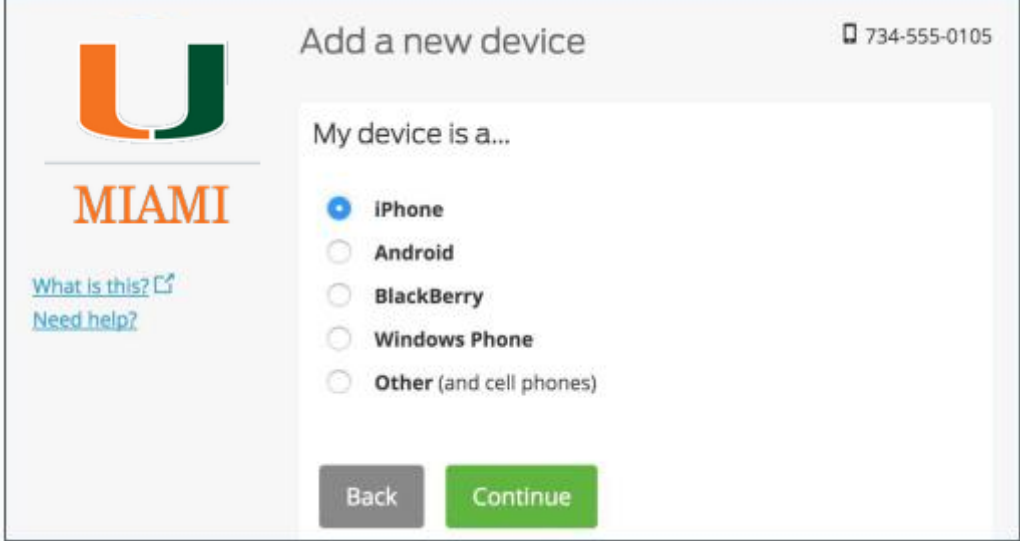

Multi-Factor Authentication (MFA) Documentation: Enrollment Guide [3]

#### 6. Install Duo Mobile

Duo Mobile is an app that runs on your smartphone and helps you authenticate quickly and easily. Without it you'll still be able to log in using a phone call or text message\*, but for the best experience we recommend that you use Duo Mobile.

*(\*Note: if you do not wish to install the Duo Mobile app, but are enrolling a smartphone, please click "Back" and select "Other (and cell phones)" in order to bypass the Duo Mobile app download screen.)*

Follow the platform-specific instructions on the screen to install Duo Mobile. After installing our app return to the enrollment window and click "**I have Duo Mobile installed**."

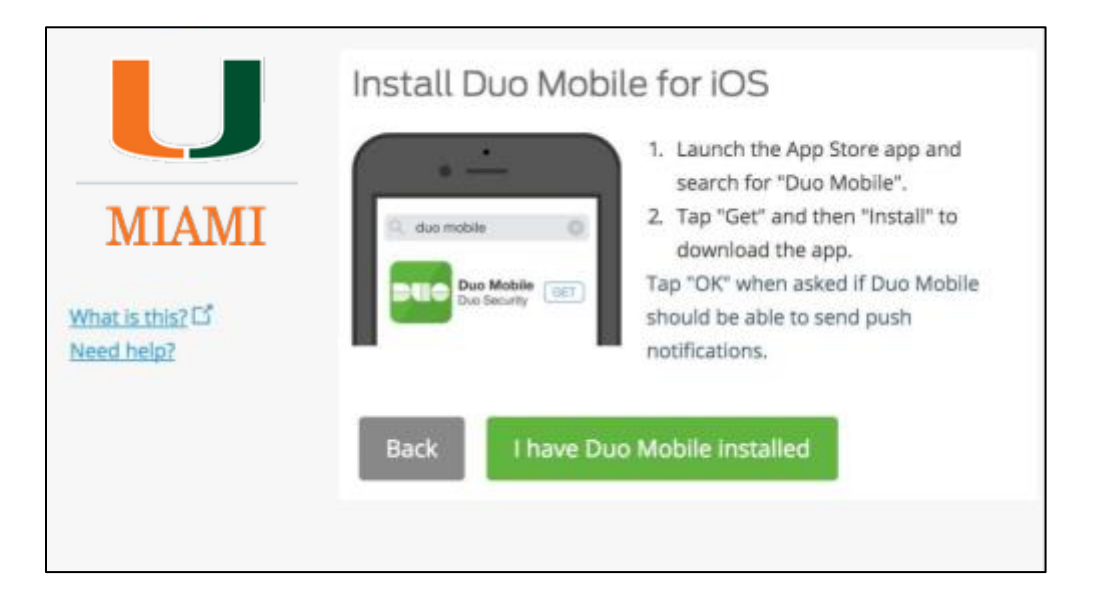

# 7. Activate Duo Mobile

Activating the app links it to your account so you can use it for authentication.

On iPhone, Android, Windows Phone, and BlackBerry 10, activate Duo Mobile by scanning the barcode with the app's built-in barcode scanner. Follow the platform specific instructions for your device.

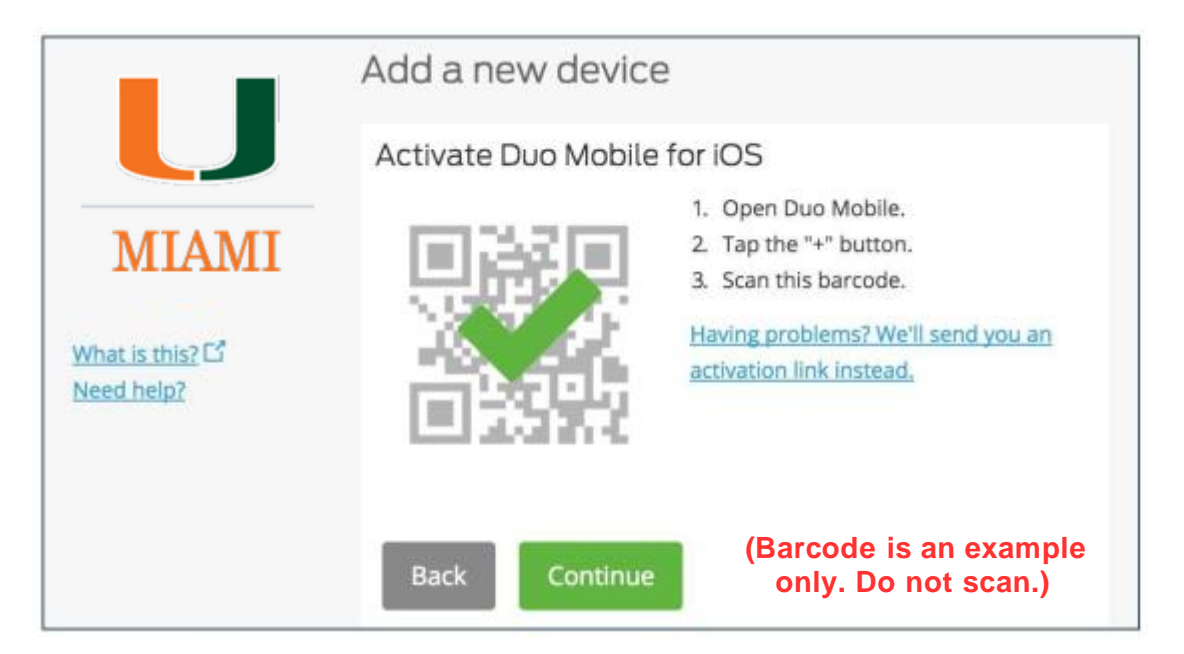

The "**Continue**" button is clickable after you scan the barcode successfully.

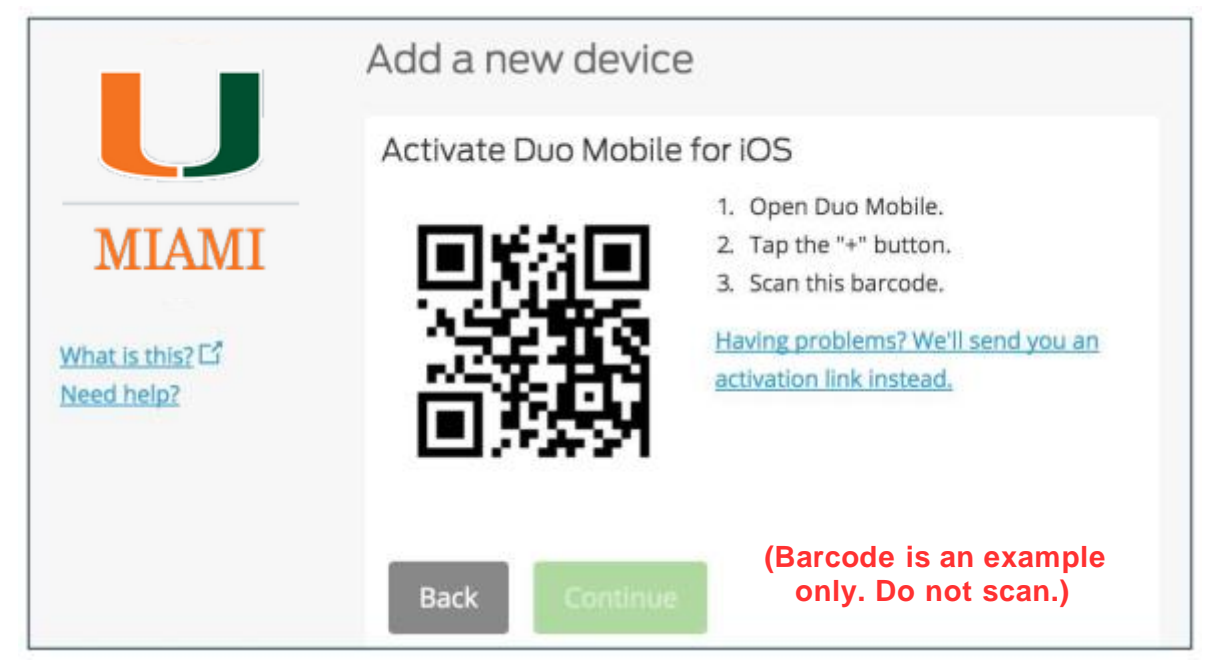

Can't scan the barcode? Click "**Having problems? We'll send you an activation link instead.**" and follow the instructions.

# 8. Configure Automatic Device Options (optional)

If this is the device you'll use most often with Duo\*, then you may want to enable the "**Automatically send me a:**" option and choose either "**Duo Push**" or "**Phone Call**." With this option enabled Duo automatically sends an authentication request via push notification to the Duo Mobile app on your smartphone or a phone call to your device (depending on your selection).

*Note: It is recommended that you register at least two devices, for example, both your smartphone and your office phone. If your smartphone is lost or stolen, you will still be able to access protected systems using your secondary device. You can [add a new authentication](http://it.miami.edu/wda/it/Duo_MFA_Add_A_New_Device.pdf)  [device](http://it.miami.edu/wda/it/Duo_MFA_Add_A_New_Device.pdf) or [manage your existing devices](http://it.miami.edu/wda/it/Duo_MFA_Managing_Your_Devices.pdf) via the authentication prompt.*

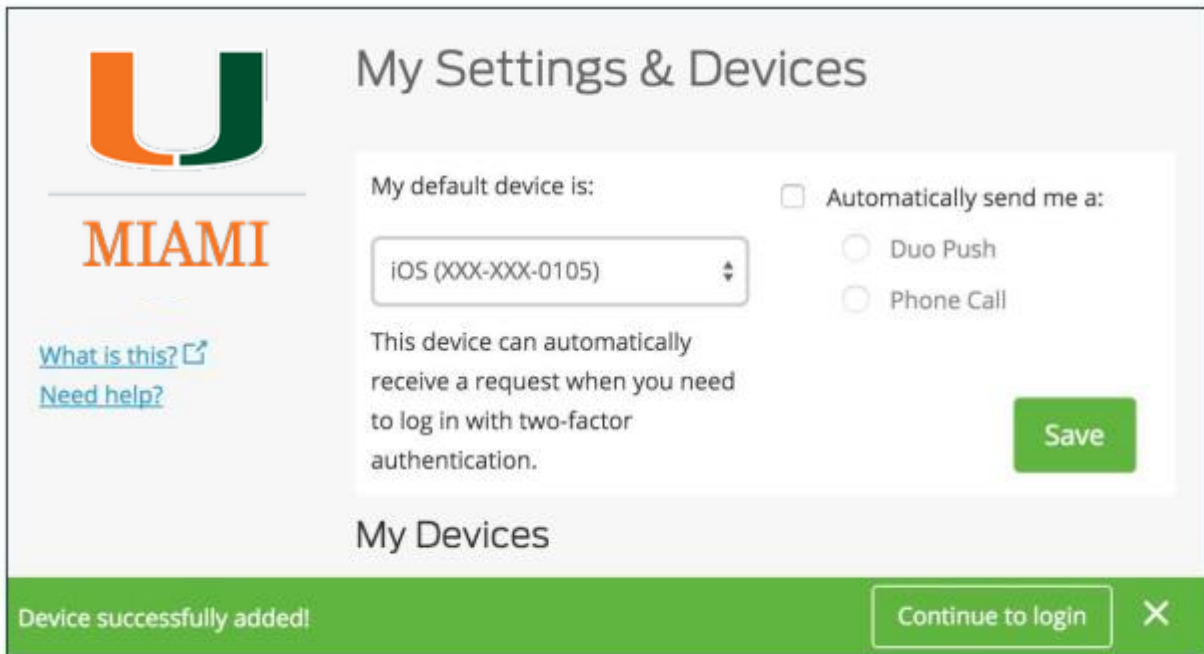

Click "**Continue to login**" to proceed to the authentication prompt.

## Congratulations!

Your device is ready to approve Duo authentication requests. Click "**Send me a Push**" to give it a try (with the Duo Mobile app). All you need to do is tap "**Approve**" on the Duo login request received at your phone.

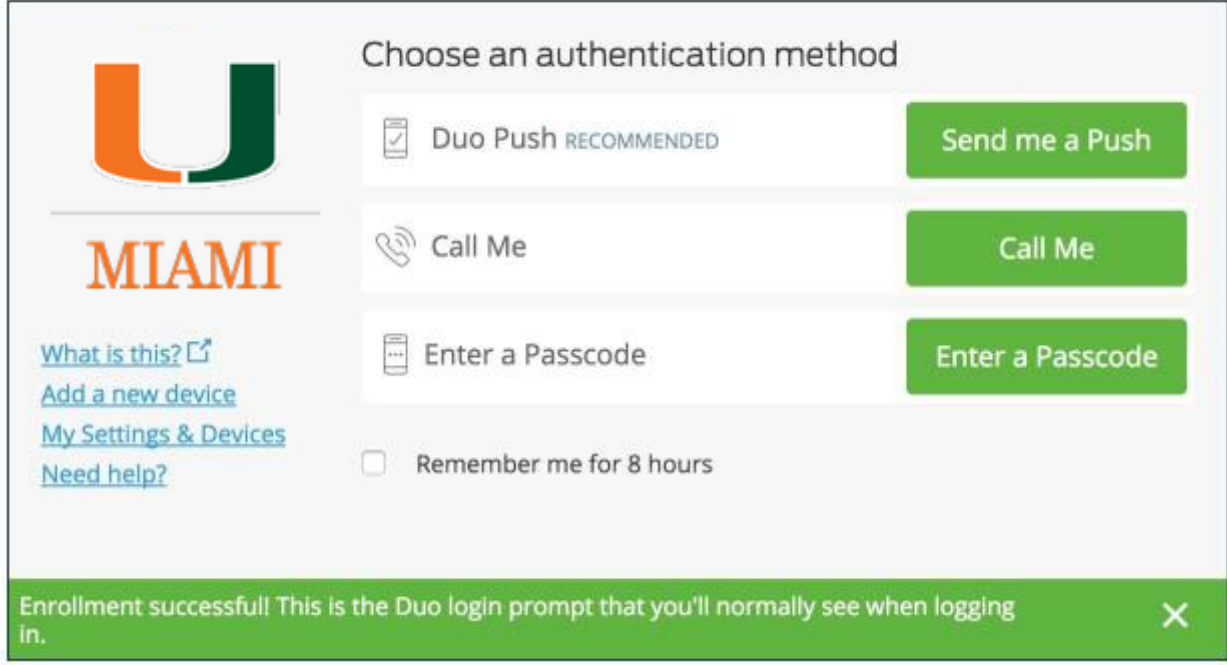

#### Learn More about MFA

Have questions? Visit the Duo MFA service webpage for more information: **<http://miami.edu/multifactor>**.